## ワードでお絵かき 2015/10/5

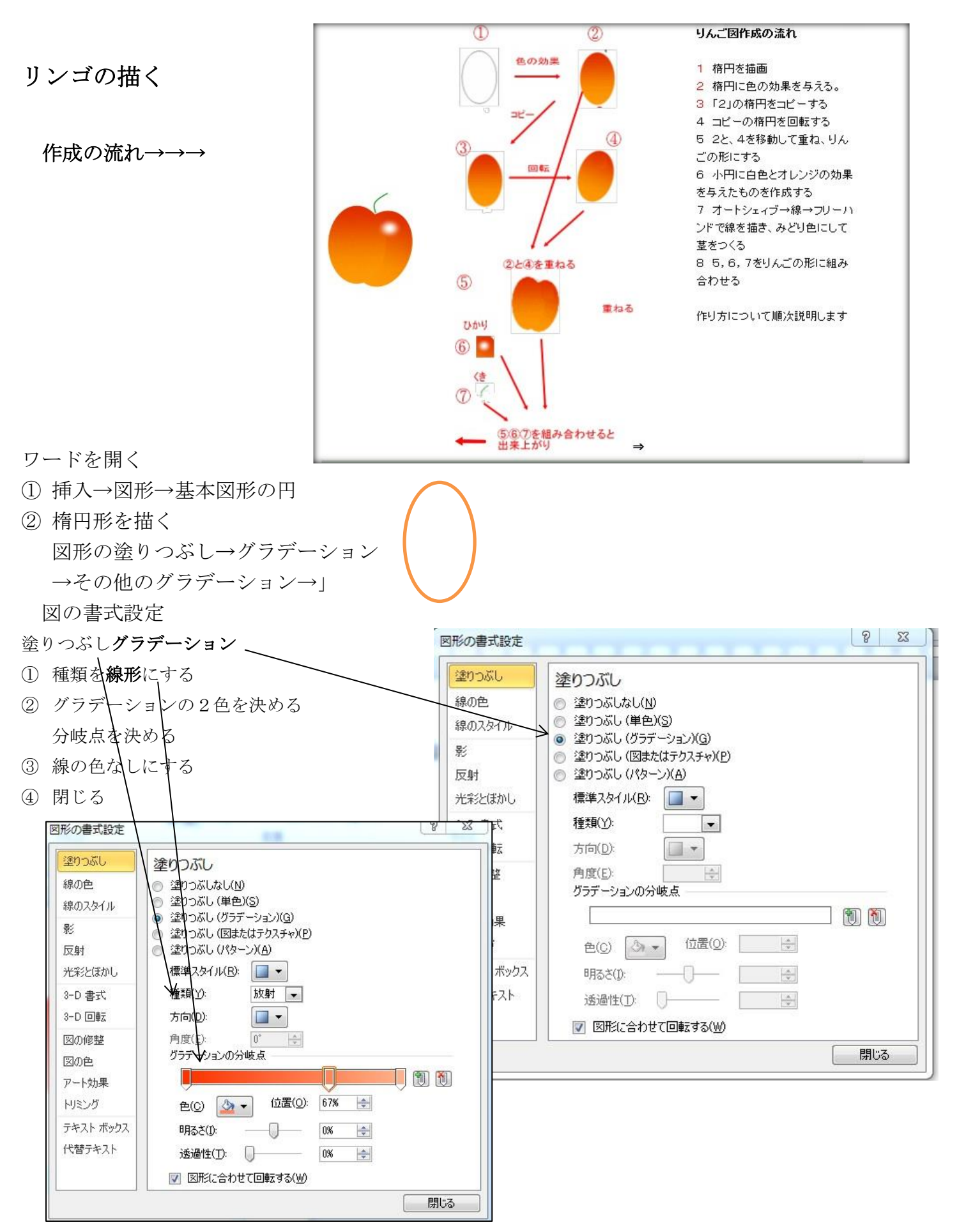

出来上がった楕円を選び、ホームからコピー→貼り付け→○をドラッグして回転させる 2個を重ねてリンゴの形にする

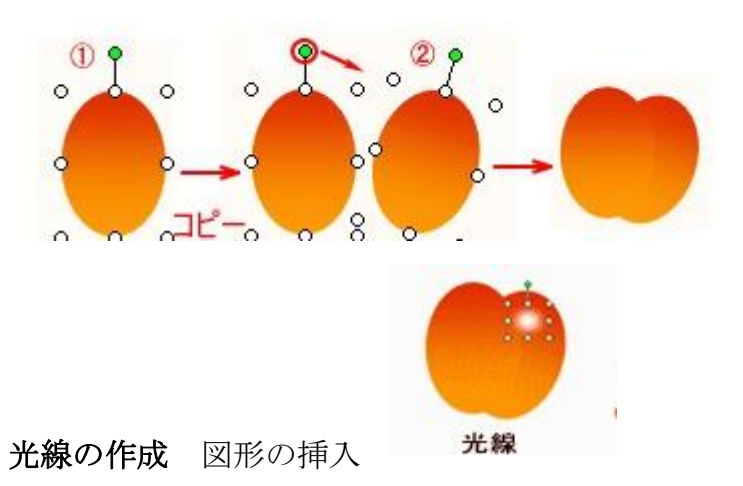

円(小さめに)→2色のグラデーション(外側をリンゴの濃い色中心を白) 図形の線をなしにする

## リンゴの茎を付ける

図駅の挿入 線のフリーハンドをクリックして線を描く 図形の枠線~茎の色を緑色にする 線の太さを 2.25pt 位

葉っぱの作成

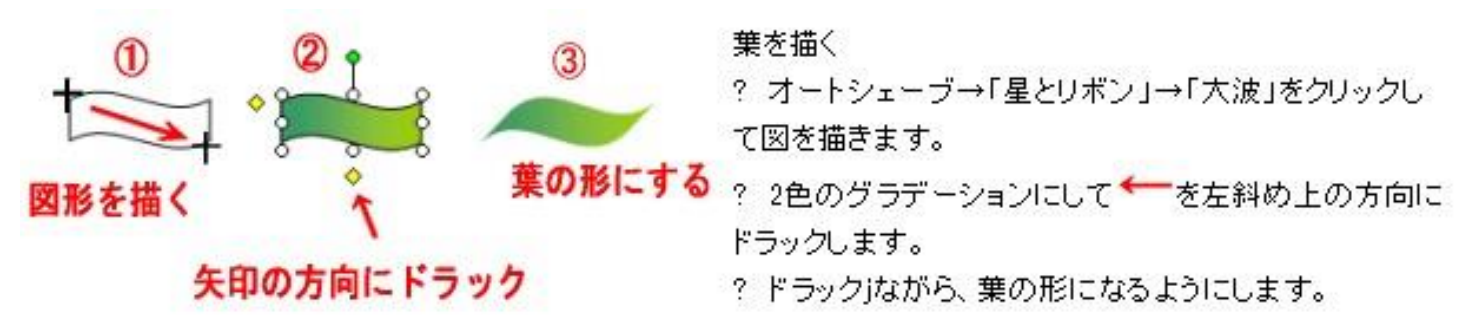

今回のテキストは 「パソコン夢工房」 を参考にしました。 他にもコーヒーや花 などあります。 さらに高度なものも ありますので、一度 試してみてください。

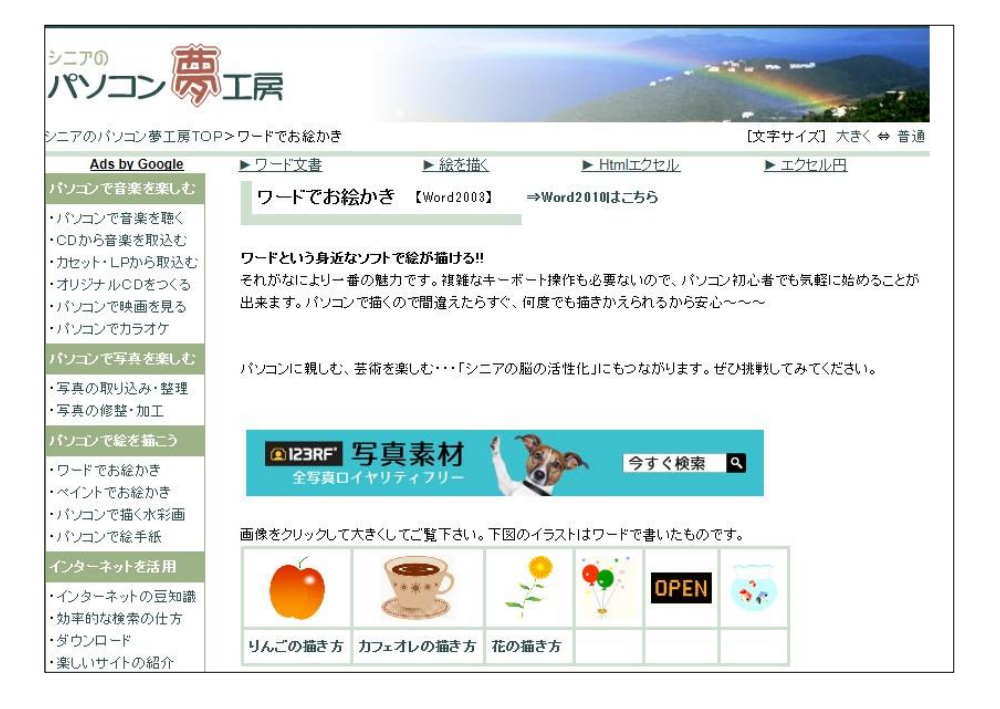